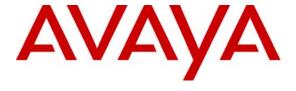

## Avaya Solution & Interoperability Test Lab

# Application Notes for Configuring Objectworld CallAttendant Office – Analog Integration with Avaya IP Office - Issue 1.0

## **Abstract**

These Application Notes describe the procedure for configuring Objectworld CallAttendant Office – Analog Integration to work with Avaya IP Office. Information in these Application Notes has been obtained through compliance testing and additional technical discussions. Testing was conducted via the Developer *Connection* Program at the Avaya Solution and Interoperability Test Lab.

## 1. Introduction

These Application Notes focus on the steps required for configuring Objectworld CallAttendant Office – analog integration to work with Avaya IP Office.

Objectworld CallAttendant Office (CAO) works with integrated e-mail systems such as Microsoft Exchange, Lotus Notes and IMAP Compliant E-mail systems to provide users with a single storage and access point for voice, fax, and e-mail messages. Support for non-integrated e-mail systems is also supported through an integrated messaging client to allow users to visually manage their voice and fax messages. CAO provides full fax server capabilities including management of incoming and outgoing faxes.

Users can retrieve and manage messages either over the telephone or directly from the desktop. Using text to speech technology, CAO allows reading of e-mails over the telephone. While listening to e-mail messages, a user can simply respond with a wave file attachment to the original sender of the e-mail.

CallAttendant Office users can be configured in one of two available modes: personal assistant or personal business assistant mode. Personal business assistant mode provides users with a simple user interface that allows configuration and management of greetings, one-time messages, services, announcements, fax cover pages, and faxes. Personal assistant mode provides users with the ability to route specific callers to one-time messages and to filter calls to their extensions by activating call transfer, active message delivery, and pager notification based on Caller ID, Outlook Contact, and/or Time of Day. In addition to unified communications features, CAO provides seamless Active Directory (AD) Integration for user management. CAO users can be linked to AD users via the CAO administration user interface or via a Microsoft Management Console (MMC) snap-in visible in the AD user dialog. User details like first/last/display name and state (enabled/disabled) are synchronized automatically with AD on a continual basis. The snap-in also provides mechanisms for modifying CAO-specific details like extensions and message store. AD linked users are automatically authenticated when they log into the CAO server using the CAO client. CAO supports different/multiple messages stores, in addition to the option to not use Active Directory. The steps outlined in these Application Notes address one possible configuration available with CAO.

CallAttendant Office – analog integration interacts with IP Office via analog station integration for the media, and TAPI third party for the control. The analog integration provides media for both voice and fax messages.

Analog station ports on IP Office are connected to analog station ports in the Intel Dialogic D/4PCIUF cards in the CAO server. The IP Office TAPI interface is used by CAO during a call to gather caller and called telephone number information as well as call reason information. The call reason gives CAO the ability to determine how calls are answered. For example, as an automated attendant, prompt for a mailbox password or prompt the callers to leave a message in a mailbox. Message waiting indication is set and cleared via TAPI.

The configuration in **Figure 1** shows a network consisting of an Avaya IP Office 406v2 with Avaya IP400 Phone Module, Avaya IP Office Manager PC, Objectworld CAO server, Avaya 6408D+ digital telephones, Avaya 4600-series IP telephones and analog telephones and a Microsoft Active Directory and Exchange server. Avaya IP Office has T1/PRI and analog trunks to the central office.

The Avaya IP Office TAPI driver must be installed on the CAO server to establish a TAPI 3<sup>rd</sup> party call control connection to Avaya IP Office. A CAO hunt group was created and configured as the system voicemail on Avaya IP Office. The hunt group was made up of the analog station ports connecting IP Office to the CAO server.

The tested configuration is shown in **Figure 1**.

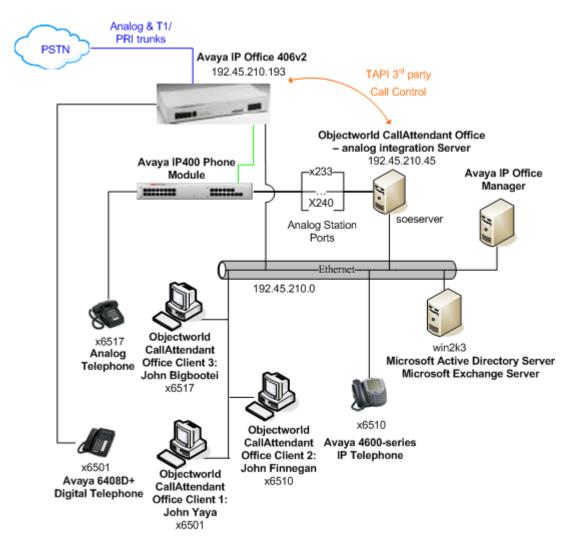

Figure 1 – Network Configuration Diagram

**Note**: For security purposes, Avaya IP Office does not support nested forwarding. In the event CAO becomes unavailable, calls to extensions, which are forwarded to the CAO hunt group as coverage calls, will not be routed to the CAO hunt group's overflow or fallback path. If such a scenario occurs, the administrator must make alternate call routing arrangements until the CAO becomes available.

**Table 1** lists all users and associated extension numbers for **Figure 1**.

| <b>End User Name</b>   | Extension |
|------------------------|-----------|
| John Yaya              | 6501      |
| John Finnegan          | 6510      |
| John Bigbootei         | 6517      |
|                        |           |
| <b>CAO Hunt Groups</b> |           |
| cao vm                 | 6599      |
| cao auto aa            | 6570      |
|                        |           |
| CAO Ports              |           |
| cao port 1             | 233       |
| cao port 2             | 234       |
| cao port 3             | 235       |
| cao port 4             | 236       |

**Table 1 – User to Extension Mapping** 

# 2. Equipment and Software Validated

The following equipment and software/firmware were used for the sample configuration provided:

| Equipment                                 | Software/Firmware |
|-------------------------------------------|-------------------|
| Avaya IP Office 406v2                     | 3.2(17)           |
| Avaya IP400 Phone Module                  | 5.2(17)           |
| Avaya IP Office Manager                   | 5.2(17)           |
| Avaya IP Office TAPI Driver               | 1.0.0.27          |
| Avaya 4600-series IP Telephones           | 2.3               |
| (4610SW, 4620SW)                          |                   |
| Avaya 6408D+ Digital Telephones           | -                 |
| Objectworld CallAttendant Office – analog | 4.0.2             |
| integration Server                        |                   |
| Intel Dialogic card(s) – D/4PCIUF         | SR 6.0            |

Table 2 – Equipment and Software / Firmware Versions Validated

# 3. Configure Avaya IP Office

The configuration information provided in this section describes the steps required to set up Avaya IP Office for this solution.

Be sure to have the **Avaya IP Office CTI Link Pro** license key on hand as it will be required as part of this configuration.

For all other provisioning information, such as Avaya IP Office installation and configuration, please refer to Avaya IP Office product documentation in reference [1].

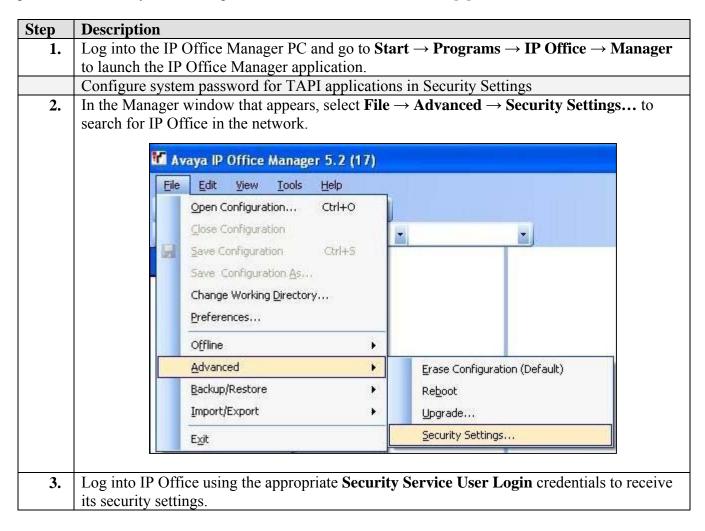

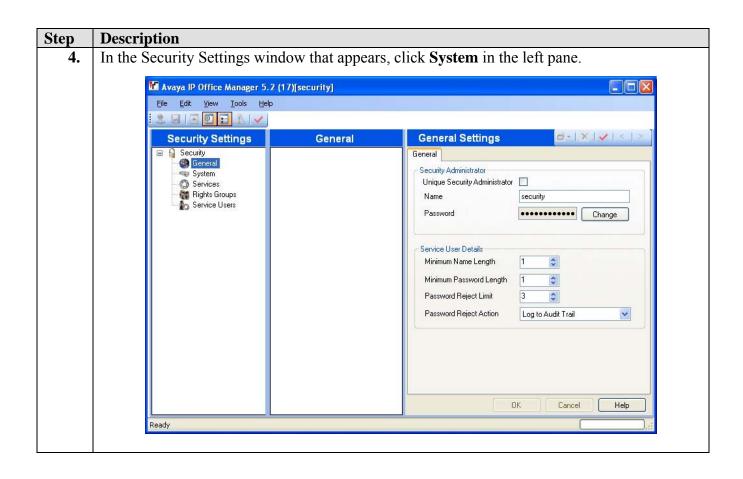

#### Step **Description** In the System window that appears, select the Unsecured Interfaces tab. In the Unsecured Interfaces tab that appears, make a note of the password used for **System Password**, as it will be required in Section 4.1 Step 7. Please review reference [1] for more information on Security Settings and System Password. System Details Unsecured Interfaces System Password ........ Change VM Pro Password Change Monitor Password Change **Application Controls** TFTP Configuration Read 🔽 Program Code V TFTP Configuration Write Real Time Interface V Voicemail V TAPI V **EConf** Y Application Support Application Active Limit 🔨 Legacy IP Office Manager - Open Installation Wizard - Open Legacy IP Office Manager - Save Installation Wizard - Save Voicemail Pro OK Cancel Help In the Manager window, select File $\rightarrow$ Close Security Settings. In the Manager window, select **File** → **Configuration**. Open IP Office configuration In the Manager window, select **File** $\rightarrow$ **Open Configuration** to search for IP Office in the 8. 9. Log into IP Office using the appropriate login credentials to receive its configuration. Configure CAO Ports Select an analog station port on the IP400 Phone Module in **Figure 1** that will be connected **10.** to a CAO port and note the corresponding extension number. Verify the extension number is correct by first attaching a phone to the port, placing a call to the extension number, and confirming the phone rings.

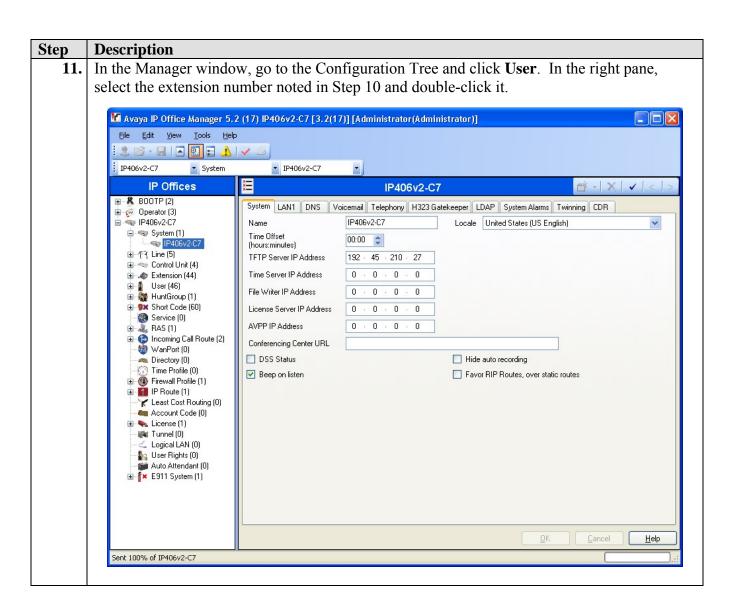

12. In the User window that appears, set **Name** to the name of the first CAO port listed in **Table**1 and verify **Extension** is set to the extension number of the first CAO port listed in **Table** 1.

Select the Voicemail tab.

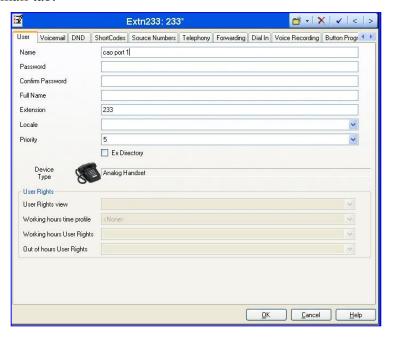

**13.** In the Voicemail tab, uncheck **Voicemail On**. Select the Telephony tab.

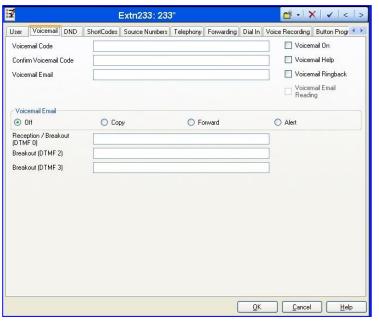

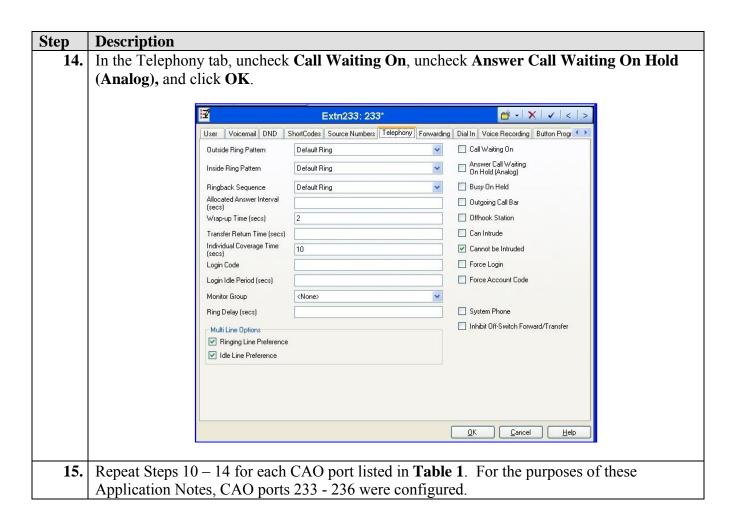

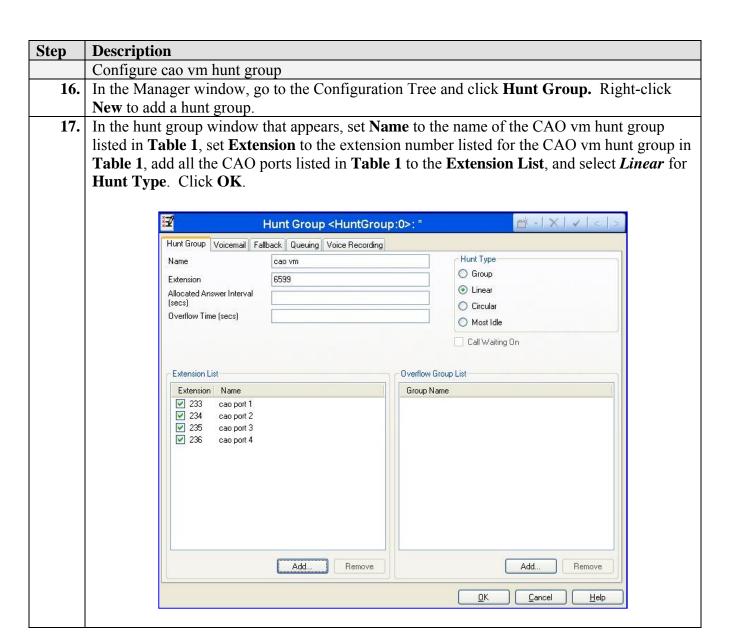

Step Description

Configure cao vm hunt group as system voicemail

18. In the Manager window, go to the Configuration Tree and click System  $\rightarrow$  IP406v2-C7. In the right pane, select the Voicemail tab.

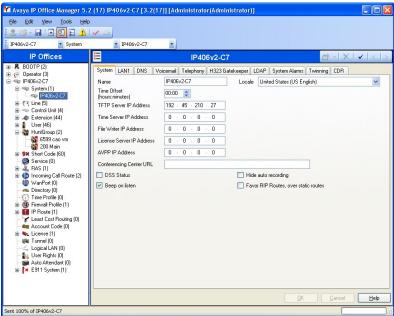

19. In the Voicemail tab that appears, set Voicemail Type to *Group Voicemail* and set Voicemail Destination to *cao vm*. Click OK.

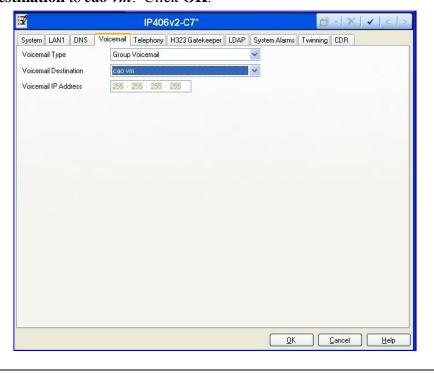

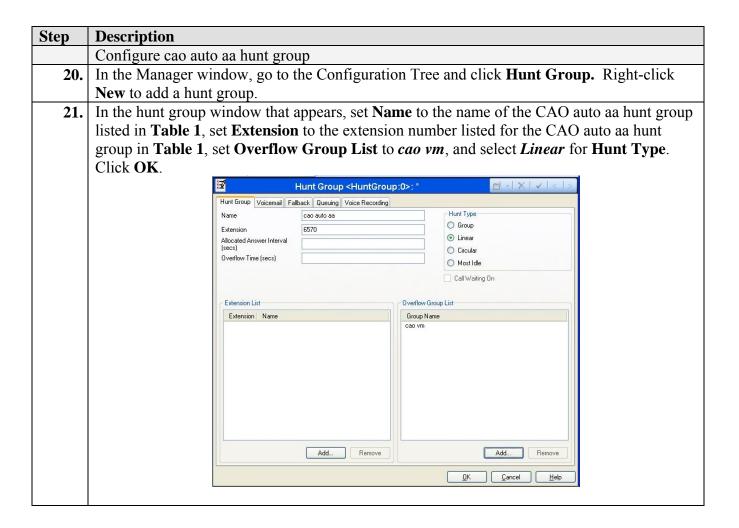

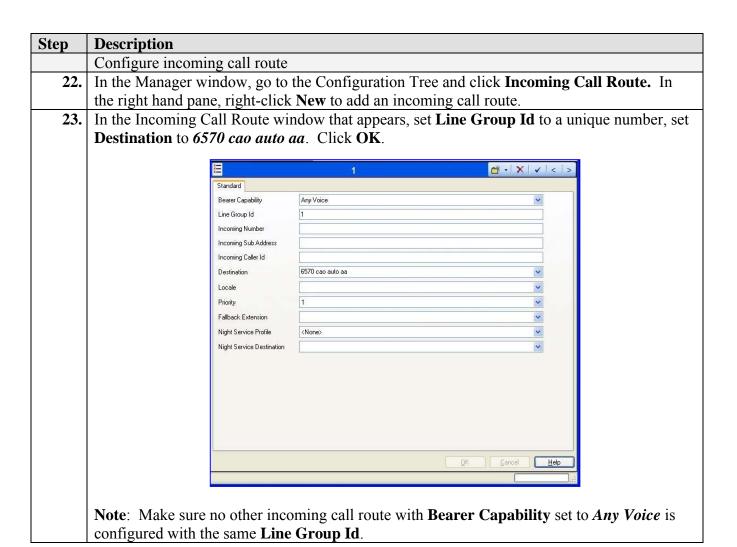

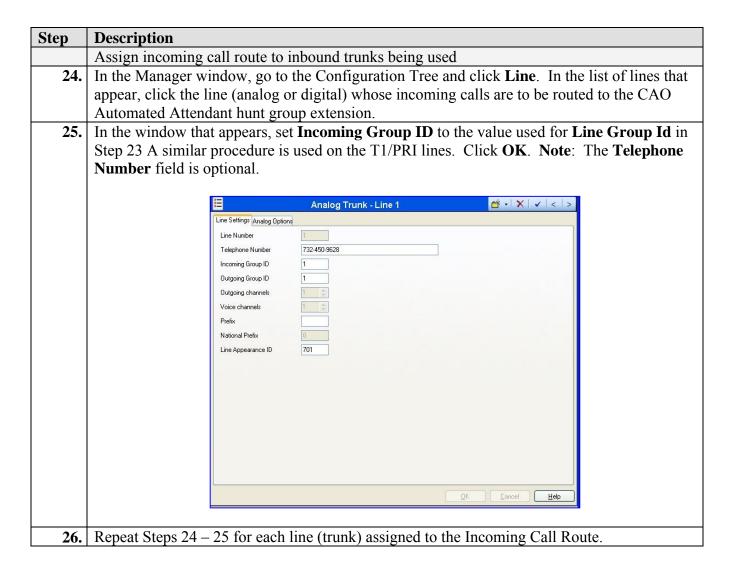

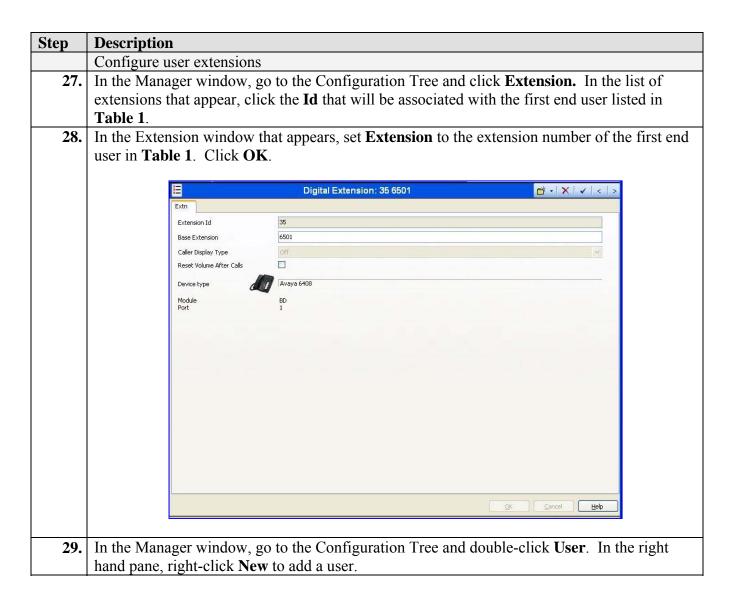

#### **Description** Step **30.** In the User window that appears, set **Name** to the name of the first end user listed in **Table 1**, set **Extension** to the extension number associated with the first end user in **Table 1**. Click OK. :3 <User:0>: \* Voicemail DND ShortCodes Source Numbers Telephony Forwarding Dial In Voice Record John Yava Name Password Confirm Password Full Name Extension 6501 Locale 5 Priority Ex Directory Device Device Type Unknown Type User Rights User Rights view User data Working hours time profile (None) Working hours User Rights Out of hours User Rights > Cancel Help 31. Repeat Steps 27 - 30 for each end user extension listed in **Table 1**. For the purposes of these Application Notes, end user extensions 6501, 6510, and 6517 were created. Install CTI Link Pro license In the Manager window, go to the Configuration Tree and click System $\rightarrow$ IP406v2-C7. In **32.** the right pane, verify **License Server IP Address** is set to the IP address of the machine to which the Avaya Software Sentinel key (dongle) is connected. If the dongle is connected to Avaya IP Office directly, it should be set to **0.0.0.0**. In the Manager window, go to the Configuration Tree and double-click License. In the righthand pane, right-click **New** in the popup that appears. 34. In the License popup that appears, enter the license string for the CTI Link Pro license and click OK. **35.** In the Manager window, select **File** $\rightarrow$ **Save** to push the configuration to IP Office, select **Immediate** for reboot option (not shown), and wait for the system to update. This completes

configuration of Avaya IP Office for this solution.

# 4. Configure Objectworld CallAttendant Office PC

The configuration information provided in this section describes the steps used to configure Objectworld CallAttendant Office to work with Avaya IP Office for this solution.

For all other provisioning information, such as software installation, Windows domain administration and configuration for Objectworld, installation of optional components, and/or the configuration of CAO, please refer to the Objectworld product documentation in reference [3].

## 4.1. Install and Configure Avaya IP Office TAPI Driver

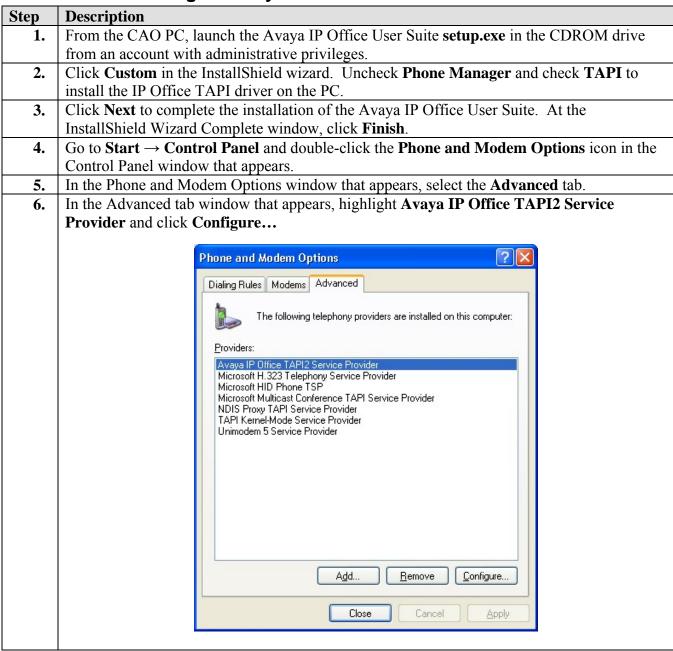

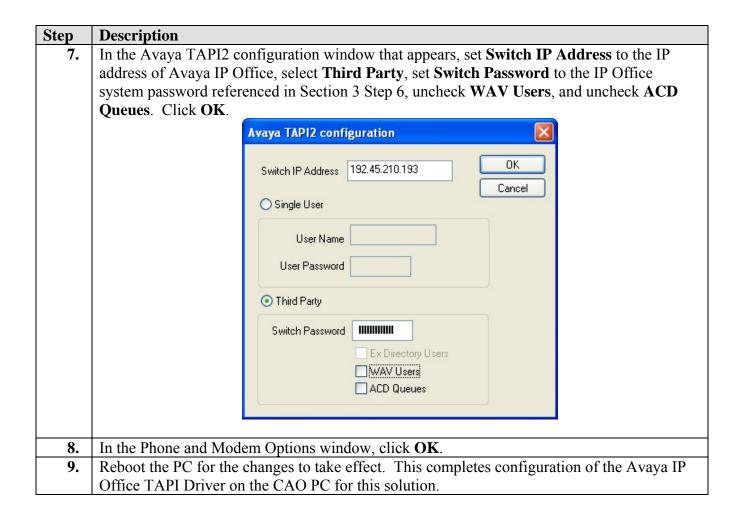

# 4.2. Configure CallAttendant Office

| Step | Description                                                                                                 |
|------|----------------------------------------------------------------------------------------------------|
|      | First Time Configuration                                                                                    |
| 1.   | Log into the CAO PC as a domain user with domain administrator privileges. Go to <b>Start</b> $\rightarrow$ |
|      | Programs $\rightarrow$ Objectworld CallAttendant Office $\rightarrow$ Server Configuration Wizard.          |
| 2.   | In the CallAttendant Office Server Configuration Wizard window that appears, click <b>Product</b>           |
|      | <b>Licensing</b> for the Product Licensing wizard.                                                          |
| 3.   | Click through the Product Licensing wizard windows, making selections appropriate for the                   |
|      | configuration.                                                                                              |
| 4.   | In the CallAttendant Office Server Configuration Wizard window, click <b>Windows Network</b>                |
|      | <b>Integration</b> for the Windows Network Integration wizard.                                              |
| 5.   | In the Windows Network Wizard window that appears, click <b>Next</b> .                                      |

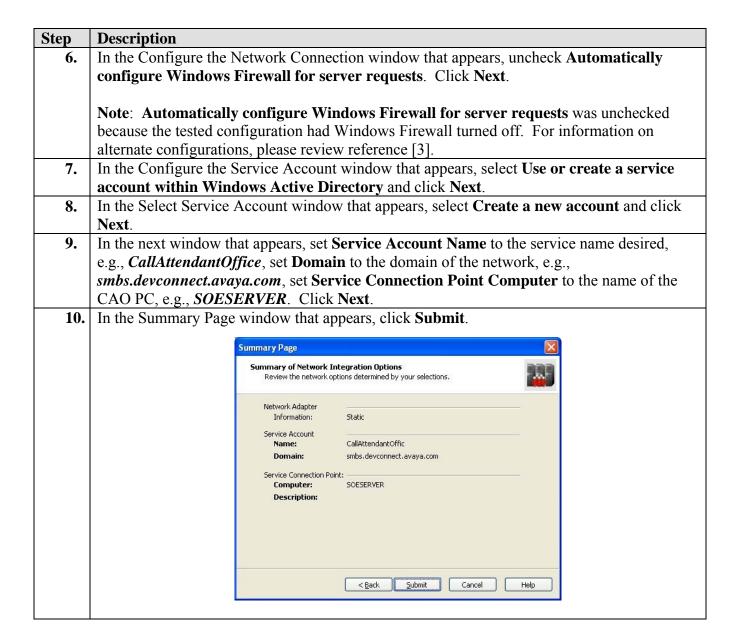

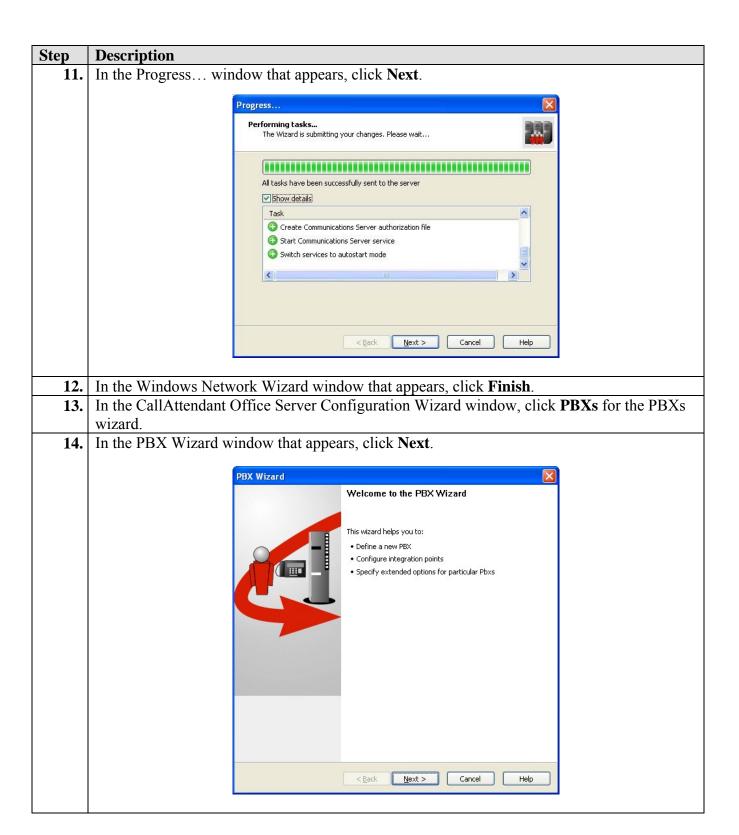

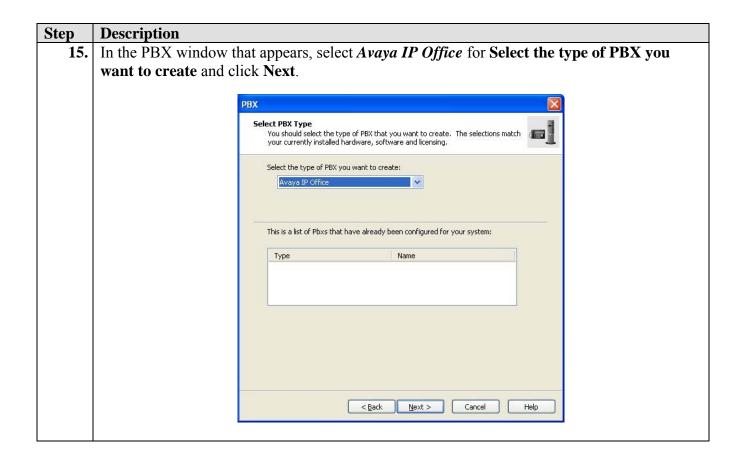

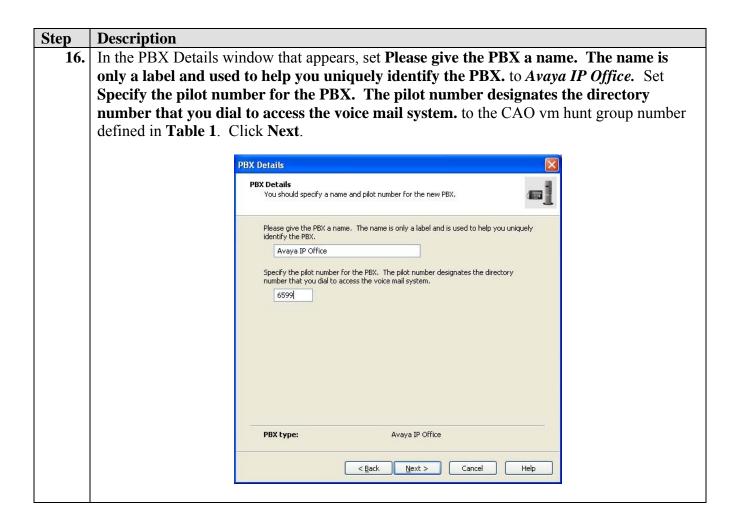

17. In the Port Configuration window that appears, set **Port 1 Extension** to the extension number defined for cao port 1 in **Table 1**.

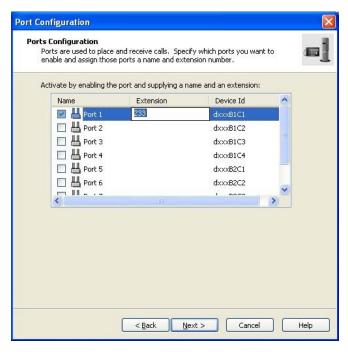

**18.** Repeat Step 17 for the remaining CAO ports defined in **Table 1**. For the purposes of these Application Notes, Ports 1 through 4 were configured. Click **Next**.

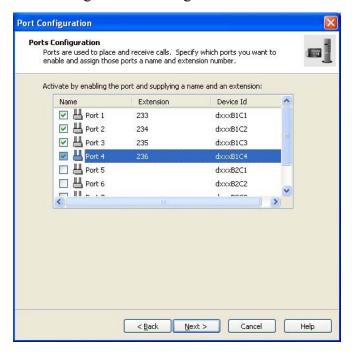

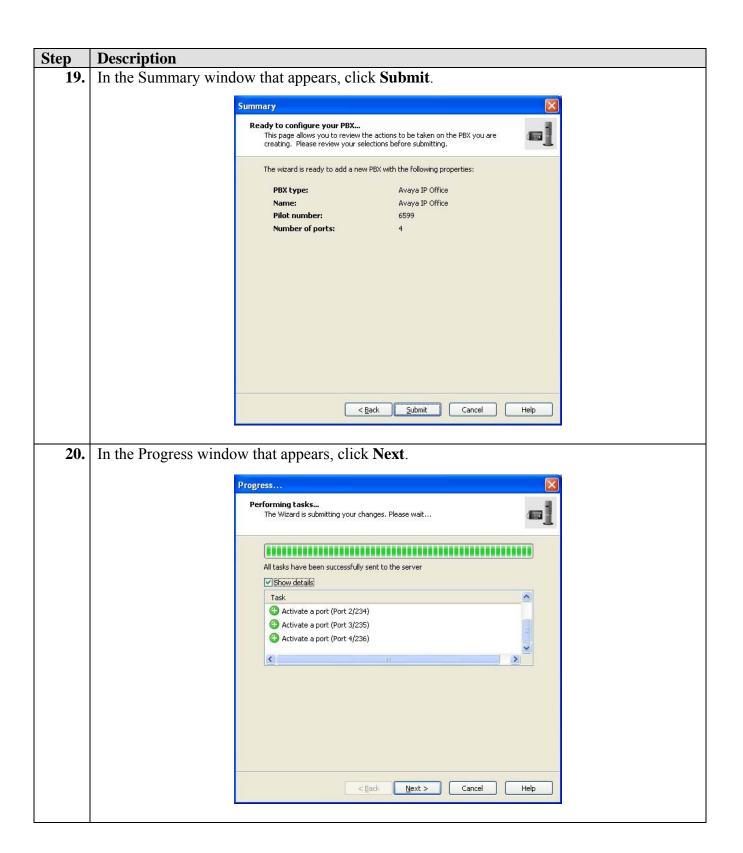

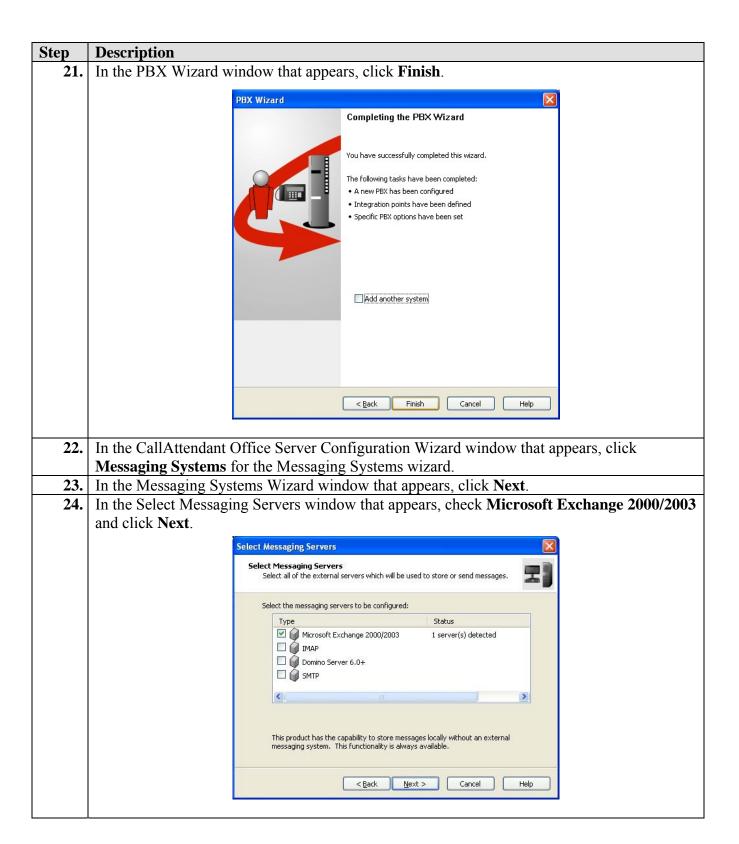

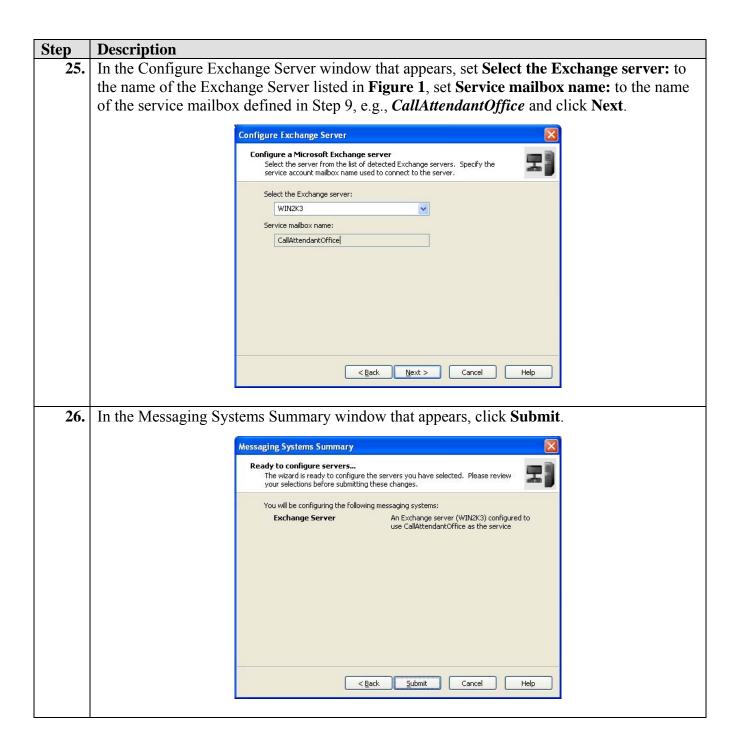

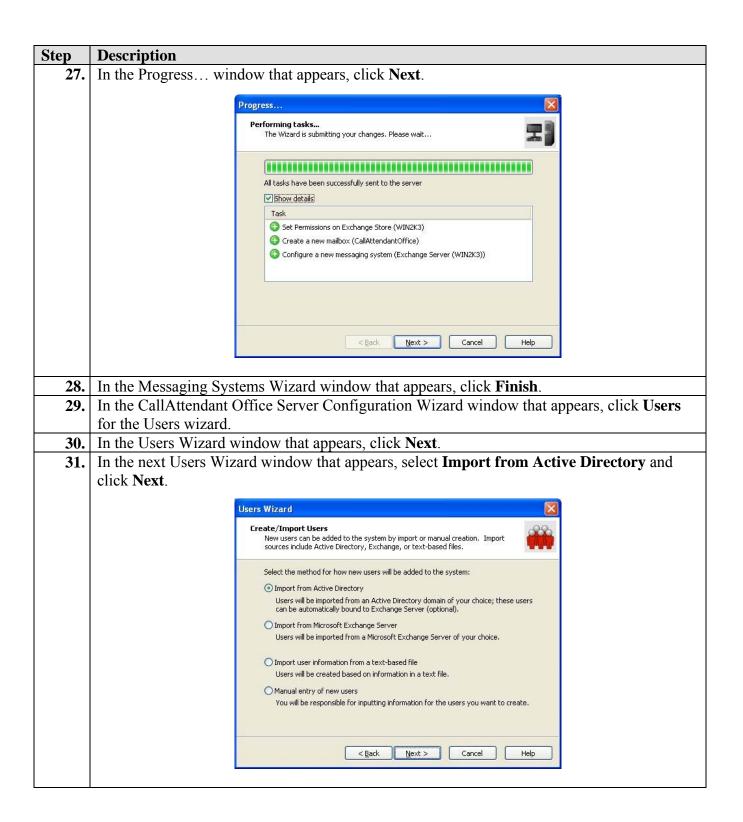

32. In the next Users Wizard window that appears, select *smbs.devconnect.avaya.com* for the Active Directory domain, check Create "Windows-enabled" Active Directory users, check Use Active Directory for messaging configuration, and click Next.

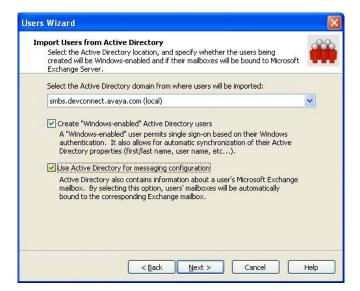

33. In the next Users Wizard window that appears, check **John Yaya**, set John Yaya's **Extension** to *6501*, check **John Finnegan**, and set John Finnegan's **Extension** to *6510*. Click **Next**.

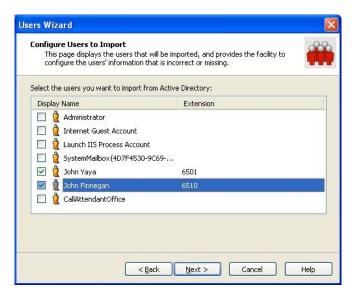

**NOTE**: It is beyond the scope of these Application Notes to describe how to create domain user accounts John Yaya and John Finnegan. Please refer to Microsoft Windows documentation for further information.

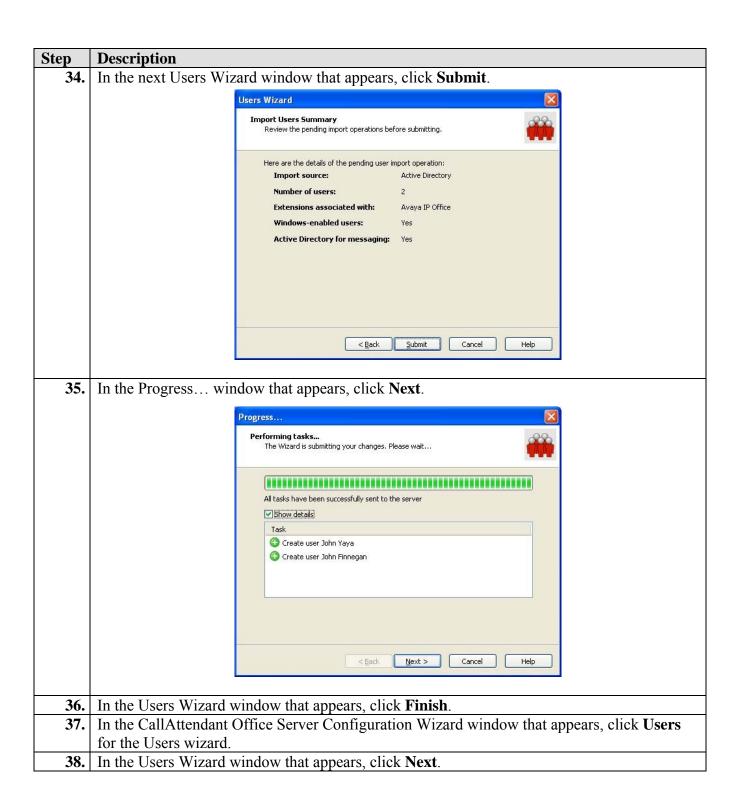

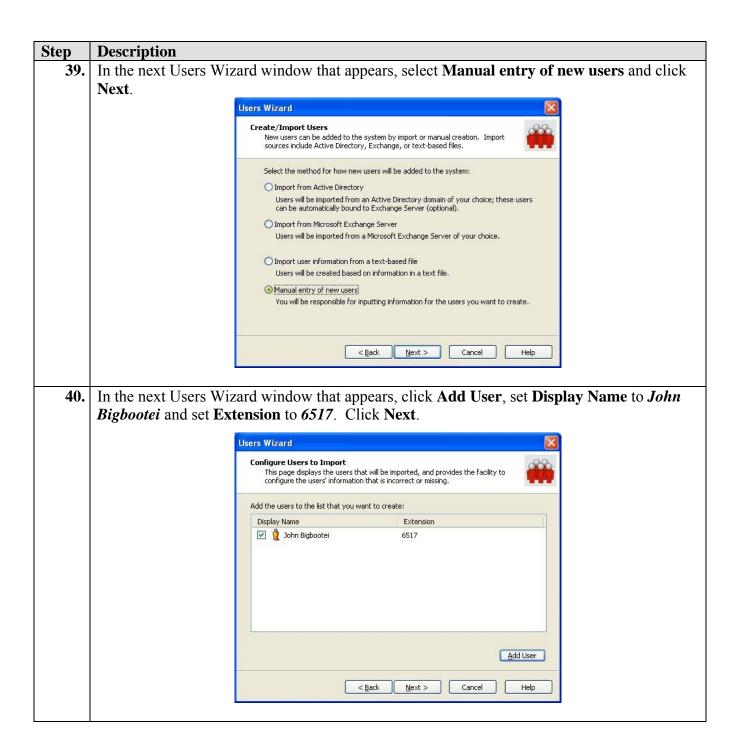

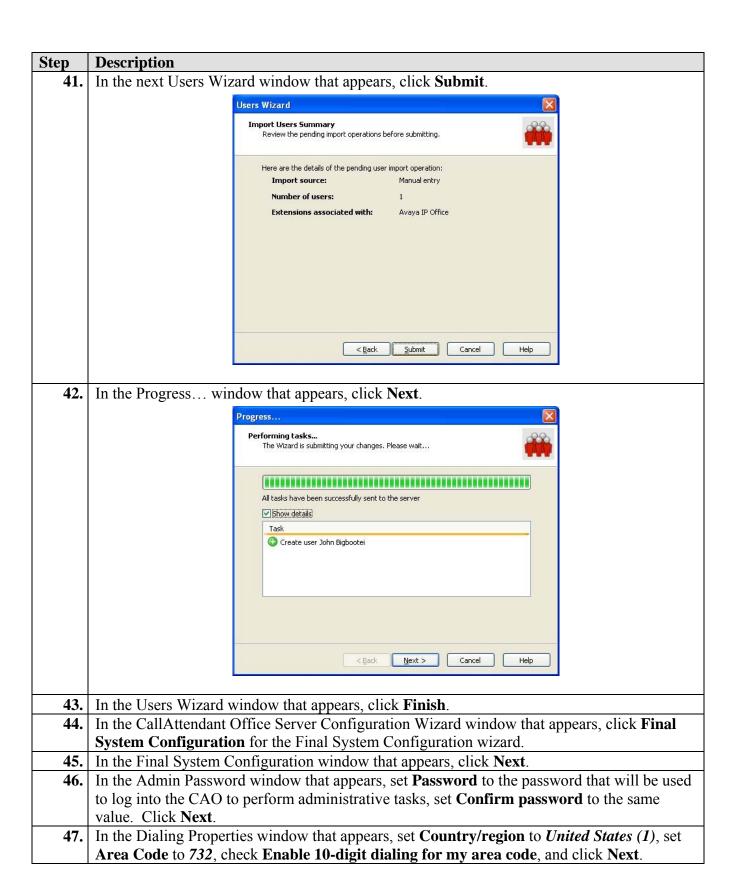

| Step | Description                                                                                                    |
|------|----------------------------------------------------------------------------------------------------|
| _    | 1                                                                                                    |
| 48.  | In the Mailbox Defaults window that appears, check <b>Enable support for callers to transfer</b>                     |
|      | to an operator during voicemail service, set Operator extension to 6501, set Default                                 |
|      | mailbox to John Yaya. Click Next.                                                                                    |
| 49.  | In the Notification email server window that appears, set <b>Send e-mail using</b> to <i>Exchange</i>                |
|      | Server (WIN2K3) and click Next.                                                                                      |
| 50.  | In the Summary window that appears, click <b>Submit</b> .                                                            |
| 51.  | In the Progress window that appears, click <b>Next</b> .                                                             |
| 52.  | In the Final System Configuration window that appears, click <b>Finish</b> .                                         |
| 53.  | In the CallAttendant Office Server Configuration Wizard window that appears, click <b>Exit</b> to                    |
|      | exit the wizard.                                                                                                    |
|      | Verify Wizard Configuration                                                                                          |
| 54.  | Go to Start $\rightarrow$ Programs $\rightarrow$ Objectworld CallAttendant Office $\rightarrow$ CallAttendant Office |
|      | Client and login using the appropriate administrative privileges.                                                    |
| 55.  | In the CallAttendant Office Client window that appears, click <b>Users</b> in the left pane and                      |

In the CallAttendant Office Client window that appears, click **Users** in the left pane and verify the end user names and corresponding extensions listed in **Table 1** appear in the right pane.

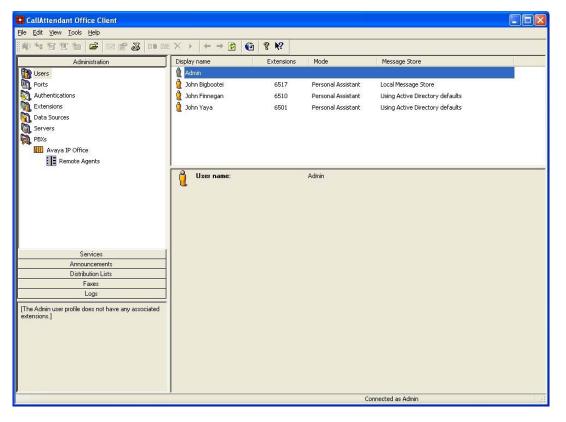

**56.** In the CallAttendant Office window, click **Ports** in the left pane and verify the CAO ports and corresponding extensions listed in **Table 1** appear in the right pane.

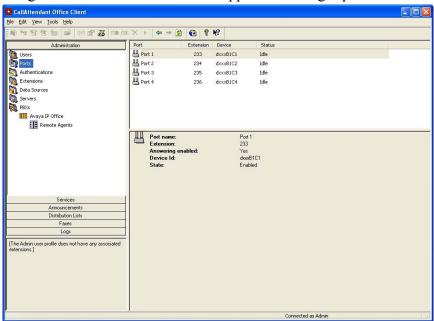

57. To verify proper function, place a call to extension 233 from an IP Office telephone extension. Verify that CallAttendant Office Voicemail answers. Repeat for each CAO extension configured, e.g., 234–236.

#### Configure CAO Auto Attendant

58. In the CallAttendant Office window, click **Extensions** in the left pane and verify the end user extensions listed in **Table 1** appear in the right pane. Right-click the right pane and select **New Extension...** in the popup menu that appears.

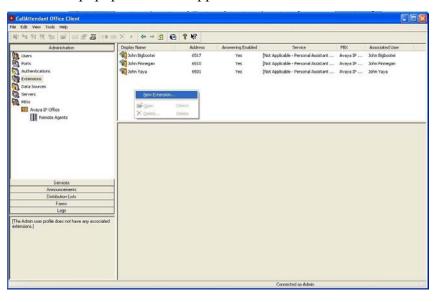

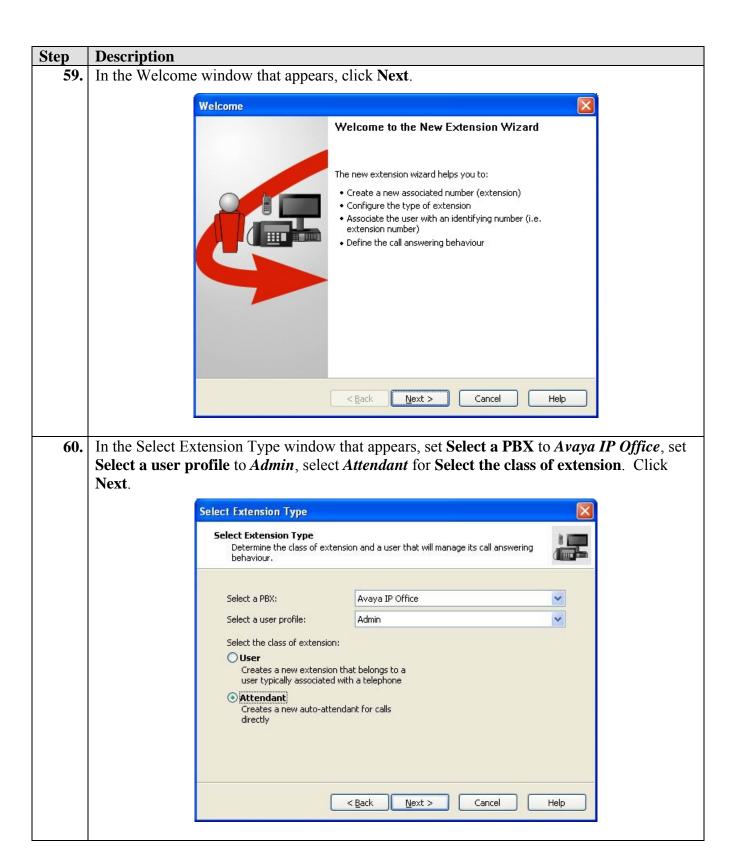

# **Description** Step **61.** In the Attendant Extension window that appears, set Name to cao auto aa, set Extension to 6570 and set Run Service to Default Trunk Service. Click Next. Attendant Extension Configure Attendant Extension Determine the name, address and default call answering behaviour. Name: cao auto aa 6570 Extension: Behaviour Select the answering behaviour to be associated with this extension. Run Service > Tefault Trunk Service < Back Next > Cancel Help In the Complete window that appears, click Finish. **62.** Complete Finished the New Extension Wizard The extension will be created when "Finish" is pushed.

< Back

Finish

**63.** In the CallAttendant Office Client window, click **Services** in the left pane.

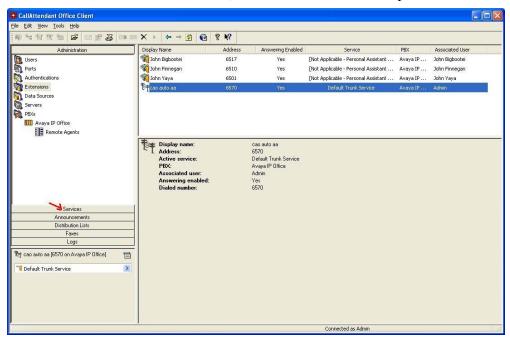

64. In the Services window that appears, right-click the right pane and select  $New \rightarrow Service$  in the popup menu that appears.

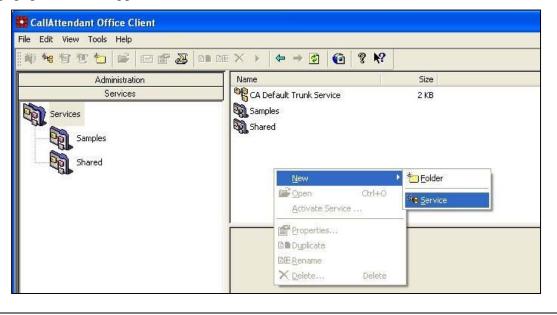

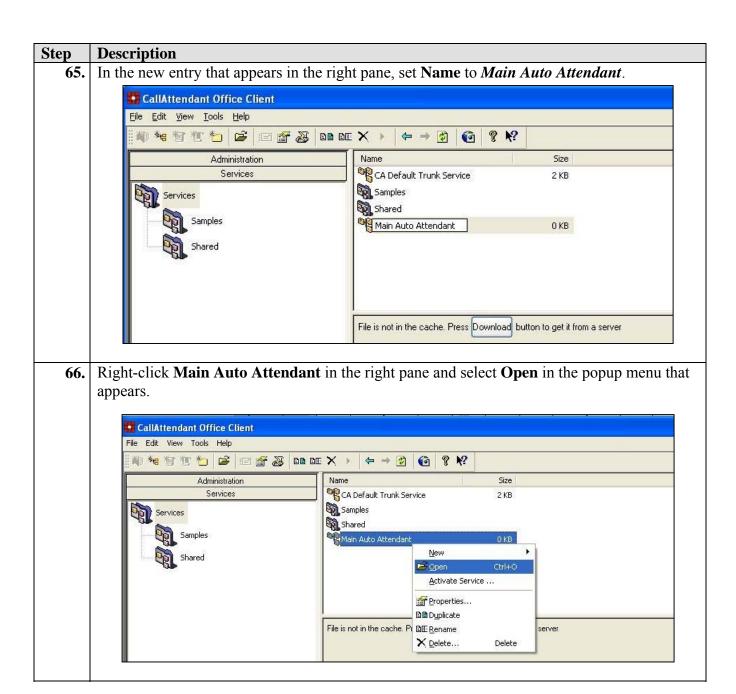

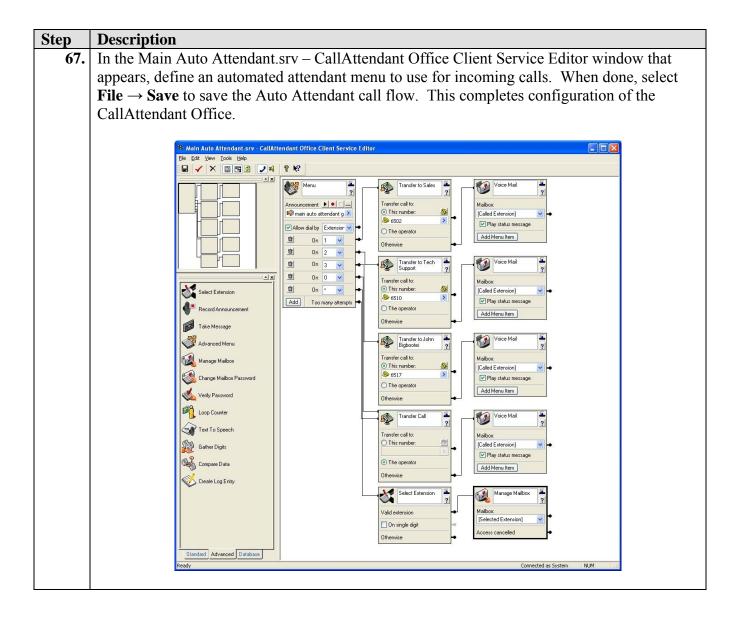

# 5. Interoperability Compliance Testing

Interoperability compliance testing examined the ability of Objectworld CallAttendant Office to work with Avaya IP Office. The following CAO features were verified with IP Office: automated attendant, voicemail, transfer, assisted transfer, receiving fax, sending fax, pager notification, active message delivery, one-time message.

## 5.1. General Test Approach

Feature functionality testing was performed manually. Inbound calls were made to Avaya IP Office through analog and T1/PRI trunks, as well as from internal extensions (analog, digital and IP Telephone). For automated attendant functionality, IP Office routed inbound calls to the CAO auto aa hunt group, which transferred calls, based on caller DTMF input. For voicemail

functionality, CAO treated covered calls according to the settings defined by the extension owner via CAO's Personal Voicemail or Personal Auto Attendant interfaces. CAO emailed voice and fax messages to the extension owner's messaging server. Extension owners would then review messages using a messaging client (Outlook or CAO).

A load test was performed using a call generator to generate inbound calls over eight channels on a PRI trunk to Avaya IP Office. Eight client PCs were configured with CAO client software and messaging clients. For the load test, a call generator script would navigate the CAO automated attendant and select a transfer to a destination extension, which would not answer. Upon being routed to coverage, the call generator script would leave a voicemail message and hang up. The voicemail message would then be emailed to the CAO user's messaging server and would appear in the CAO user's messaging client. A second script was then used to place another inbound call over the PRI trunk to Avaya IP Office, navigate the CAO automated attendant, log into the called extension's voicemail, retrieve the voicemail, delete it and hang up. The deleted message would also disappear from the CAO user's messaging client.

#### 5.2. Test Results

All executed test cases were completed successfully. A load test with a call rate of ~844 call attempts per hour using 8 PRI trunk channels and calls averaging 28.44 seconds in length was run for one hour. The call generator was limited to placing no more than 8 calls at a time. The call generator reported 852 calls, which matched the number of calls reported by CAO. At the conclusion of the load test, all message-waiting lamps on the telephone extensions used for the load test were off as expected. All but one voicemail account was empty. This was attributed to the Windows client used for the test, as it was noticeably slower than the other clients and may have impacted its ability to remain in sync for the test.

# 6. Verification Steps

The following steps may be used to verify the configuration:

- To verify TAPI is enabled on Avaya IP Office, confirm the CTI Link Pro and Wave User licenses are installed and valid via Avaya IP Office Manager (Section 3).
- To verify the CAO PC is TAPI enabled, confirm the Avaya TAPI driver is installed and configured on the CAO PC (Section 4.1).
- To verify the CAO System Auto Attendant is operating properly: place a call to the CAO auto aa hunt group. Verify the CAO Welcome greeting plays and enter a valid extension number on the IP Office system. Verify the call is transferred to the correct extension.
- To verify the CAO Personal Voicemail is operating properly: place a call to an extension and do not answer it. Verify the call is routed to the CAO Voicemail and leave a message. Verify the voice message is emailed to the user's messaging client (Outlook or CAO provided client), and the user can play back the message via telephone or PC.

• To verify the CAO Personal Auto Attendant is operating properly: place a call to an extension number configured to use CAO Personal Auto Attendant and do not answer the call. Verify the call is treated according to the treatment defined by the user

# 7. Support

For technical support on CallAttendant Office, consult Objectworld at <a href="www.objectworld.com">www.objectworld.com</a> or contact the Objectworld Technical Support at:

• Phone: 613-599-9698 (Option 5)

• E-mail: <u>CAOSupport@objectworld.com</u>

## 8. Conclusion

These Application Notes describe the steps for configuring Objectworld CallAttendant Office to work with Avaya IP Office. All test cases completed successfully.

## 9. Additional References

Product documentation for Avaya products may be found at <a href="http://support.avaya.com">http://support.avaya.com</a>.

[1] Avaya IP Office 3.2 Manager, Issue 18g, 28th June 2006

[2] Avaya IP Office CTI Link Installation Manual, 40DHB0002UKAB – Issue 11a, 22<sup>nd</sup> September 2005

Product documentation for Objectworld products may be found at http://www.objectworld.com.

[3] Objectworld CallAttendant Office Administration Guide, CAO-1011-003

#### ©2007 Avaya Inc. All Rights Reserved.

Avaya and the Avaya Logo are trademarks of Avaya Inc. All trademarks identified by ® and ™ are registered trademarks or trademarks, respectively, of Avaya Inc. All other trademarks are the property of their respective owners. The information provided in these Application Notes is subject to change without notice. The configurations, technical data, and recommendations provided in these Application Notes are believed to be accurate and dependable, but are presented without express or implied warranty. Users are responsible for their application of any products specified in these Application Notes.

Please e-mail any questions or comments pertaining to these Application Notes along with the full title name and filename, located in the lower right corner, directly to the Avaya Developer *Connection* Program at devconnect@avaya.com.